# Band inschakelen op een draadloos access point Ī

## Doel

Band bestuur is een functie die uw dual-band apparaten in staat stelt om een hogere radiofrequentie van 5 GHz band te detecteren en het apparaat automatisch op die band te verzenden. Omdat de 2,4 GHz-band een vroege technologie is die is ontwikkeld voor Wi-Fi, wordt deze vaak overbelast en ervaart hij interferentie met andere apparaten zoals Bluetooth en zelfs microgolfovens. Deze optie stelt uw dual-band access point in staat om apparaten te sturen en te sturen naar een optimale radiofrequentie, waardoor de netwerkprestaties worden verbeterd.

Belangrijk: Als uw Virtual Access Point (VAP) is geconfigureerd met tijdgevoelige spraak- of videoverkeer, wordt het niet aangemoedigd om bandbeheer in te schakelen.

Dit document bevat de stappen om het besturen van een band op een draadloos access point in te schakelen en uit te schakelen.

### Toepasselijke apparaten

- WAP100 Series WAP131, WAP150
- WAP300 Series WAP351, WAP361, WAP371
- WAP500 Series WAP571, WAP571E

### **Softwareversie**

- 1.0.1.4 WAP131, WAP351
- 1.2.1.3 WAP371
- 1.0.1.2 WAP150, WAP361
- 1.0.0.17 WAP571, WAP571E

#### Band inschakelen

Stap 1. Meld u aan bij het webgebaseerde programma en kies Draadloos > netwerken.

Opmerking: De menuopties in de onderstaande afbeelding kunnen verschillen afhankelijk van het model van het apparaat dat u gebruikt. WAP361 wordt als voorbeeld gebruikt.

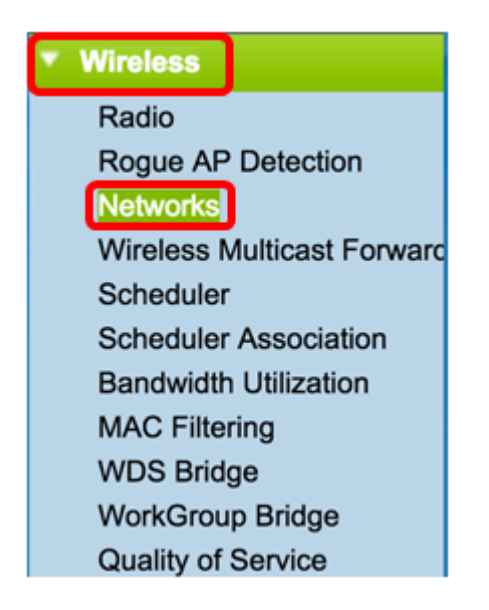

Stap 2. Klik op de radioknop voor de 2,4 GHz radio-interface.

Opmerking: De radio-interfaceopties kunnen afhankelijk van het WAP-model verschillen. Sommige WAP's hebben radio 1 als 2,4 GHz terwijl sommige radio 2,4 GHz hebben.

Voor WAP131, WAP150, WAP351 en WAP361 klikt u op Radio 1 (2,4 GHz).

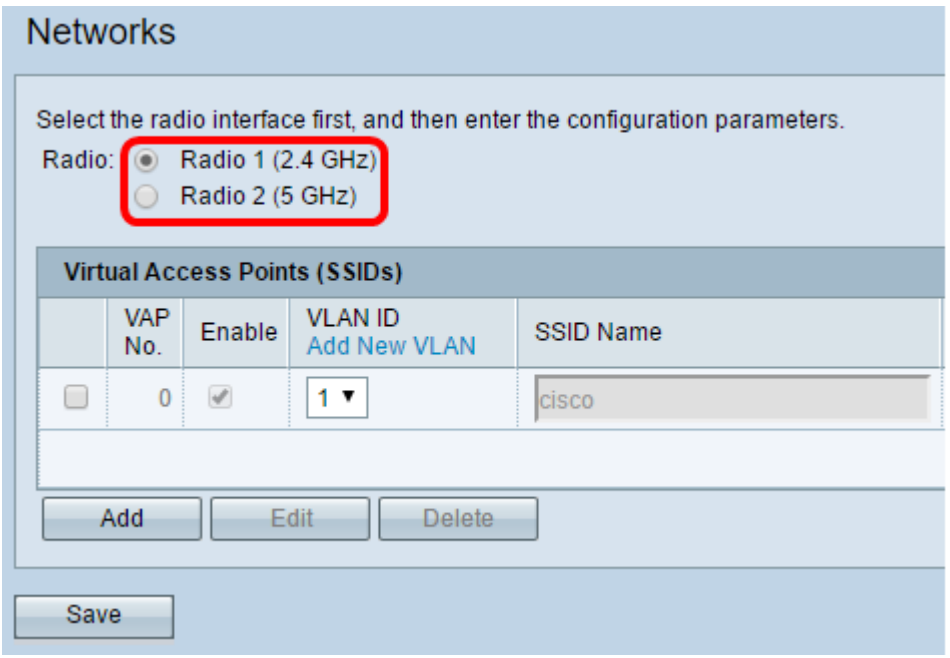

Klik voor WAP371, WAP571 en WAP571E op Radio 2 (2,4 GHz).

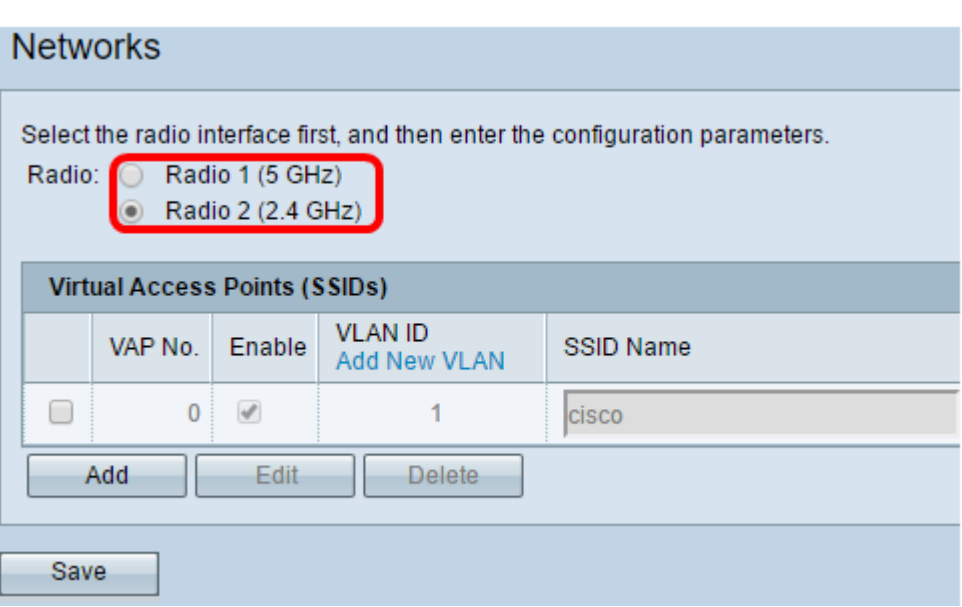

Stap 3. Onder Virtual Access Point (SSID's) controleert u het aankruisvakje van een van de standaard VAP's-vinkjes.

Opmerking: Bijvoorbeeld, wordt cisco gebruikt als de naam van SSID.

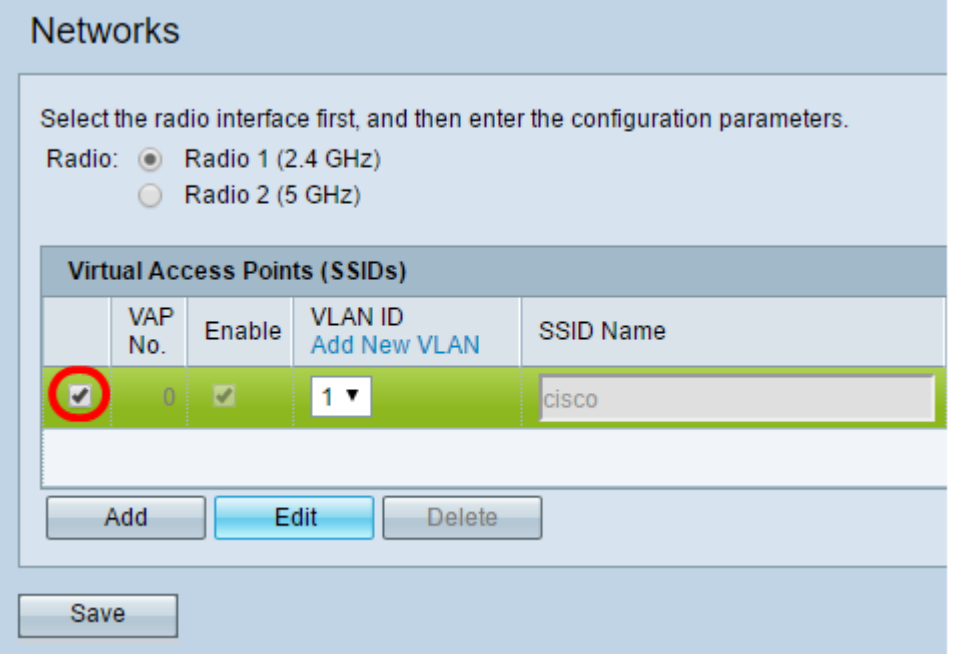

Stap 4. Klik op Bewerken om de instellingen te wijzigen.

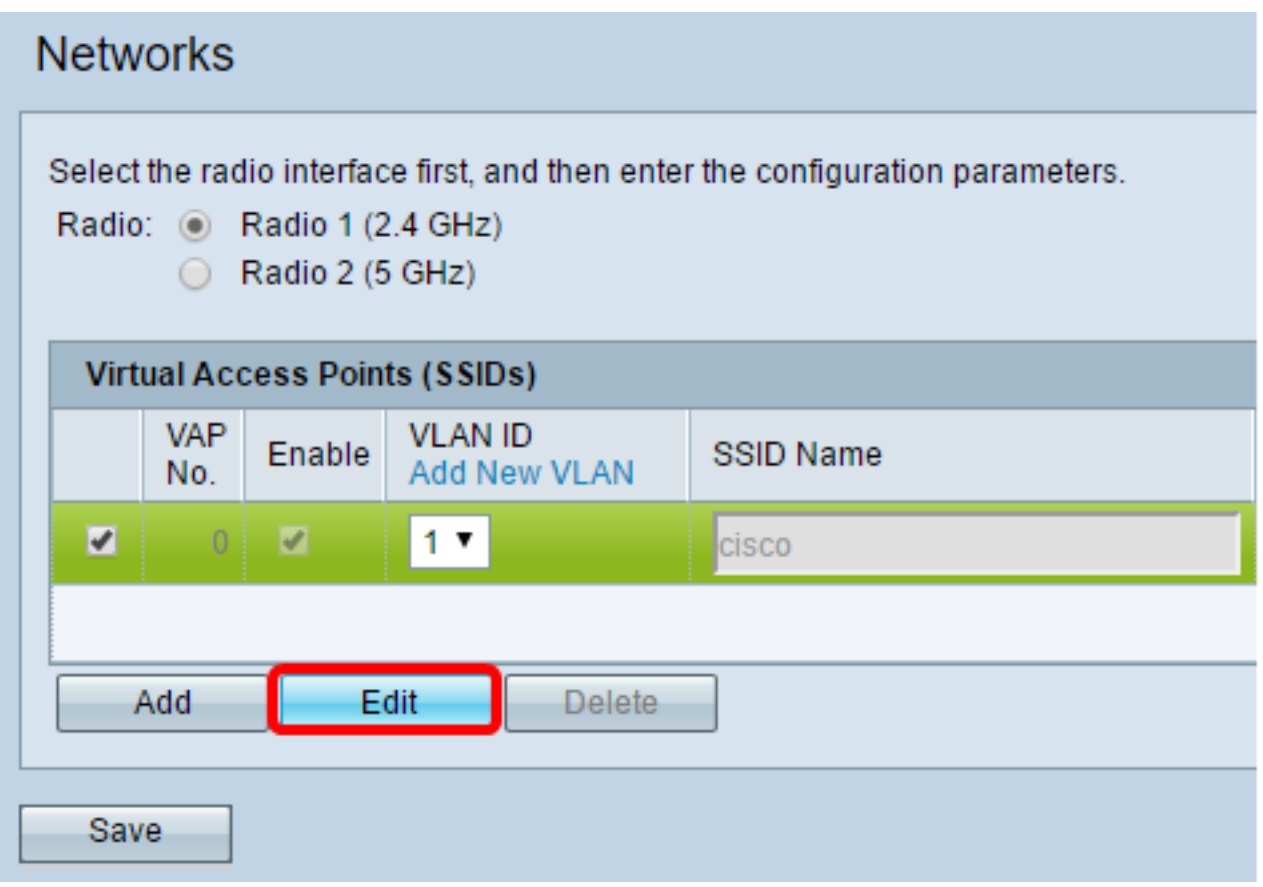

Stap 5. Controleer het aankruisvakje voor Band Steer om het besturen van banden mogelijk te maken.

Opmerking: Schakel het aankruisvakje uit om band uit te schakelen.

| <b>SSID</b><br><b>Broadcast</b> | Security            | <b>MAC Filter</b> | Channel<br>Isolation | <b>Band Steer</b> |
|---------------------------------|---------------------|-------------------|----------------------|-------------------|
|                                 | WPA Personal ▼<br>ŧ | Disabled ▼<br>ŧ   |                      |                   |
| <b>Show Details</b>             |                     |                   |                      |                   |

Stap 6. Klik op Opslaan.

÷

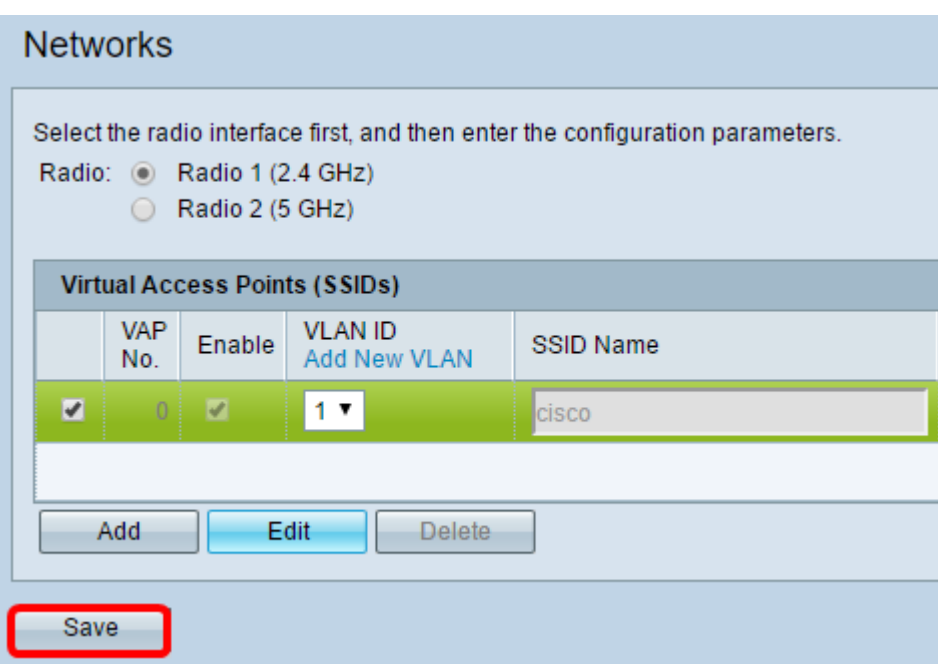

Deze configuratie zou bandstaal op uw toegangspunt moeten inschakelen en propageren.